## **普通话水平测试在线报名系统操作流程**

预报名考生,请按以下流程提前完成个人账号的注册。

## **注册——登录——报名**

## **一、注册流程:**

- 1.登陆网址:http://bm.cltt.org
- 2.点击下图中红色箭头所示:请登录:

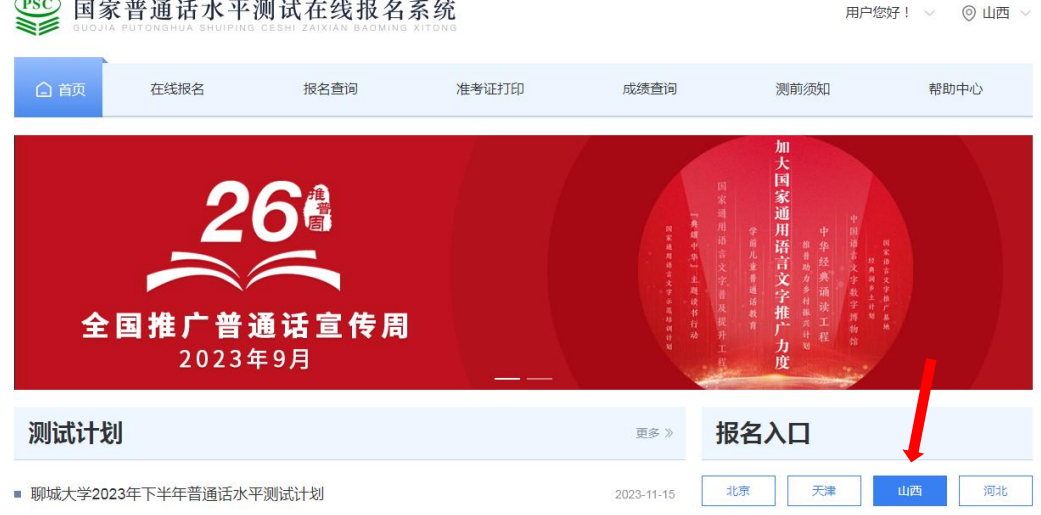

3.弹出下列对话框,点击"注册"。

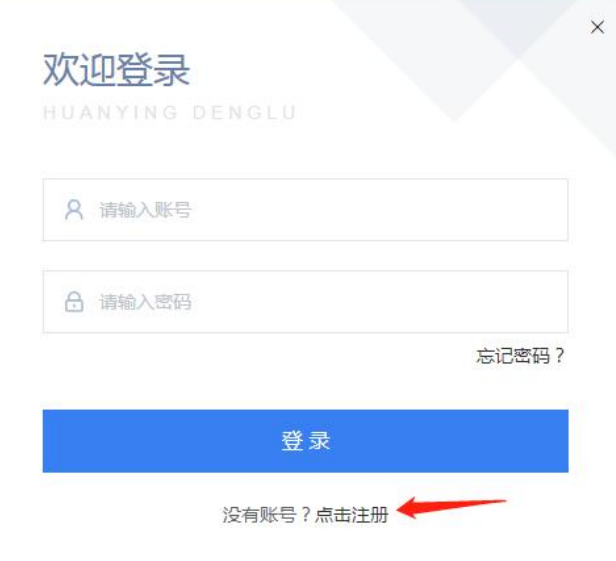

4.阅读《隐私权政策》,认真阅读全文以后,点"同意"。

5.(1) 注册账号,输入手机号,获取"验证码"。出现下图:拖动滑块完成 拼图。

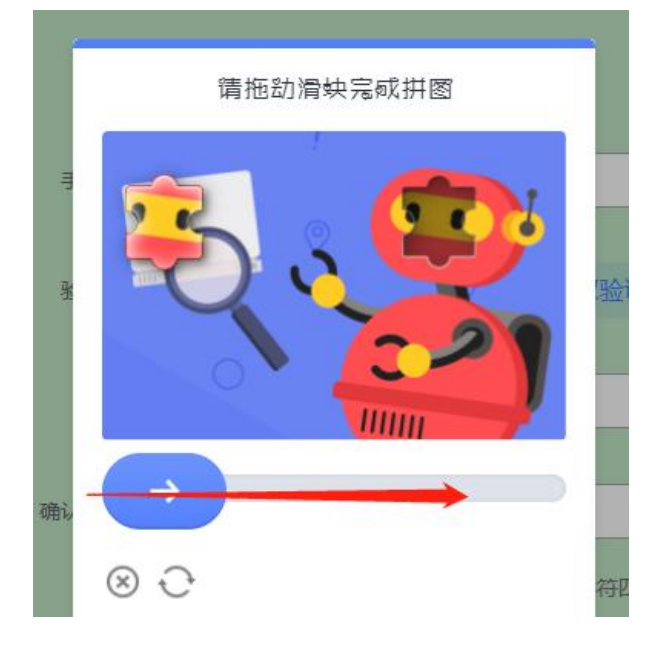

( 2 ) 设置密码。(提示:密码必须包含 8-20 位数字/大小写字母/特殊字符 四选三)

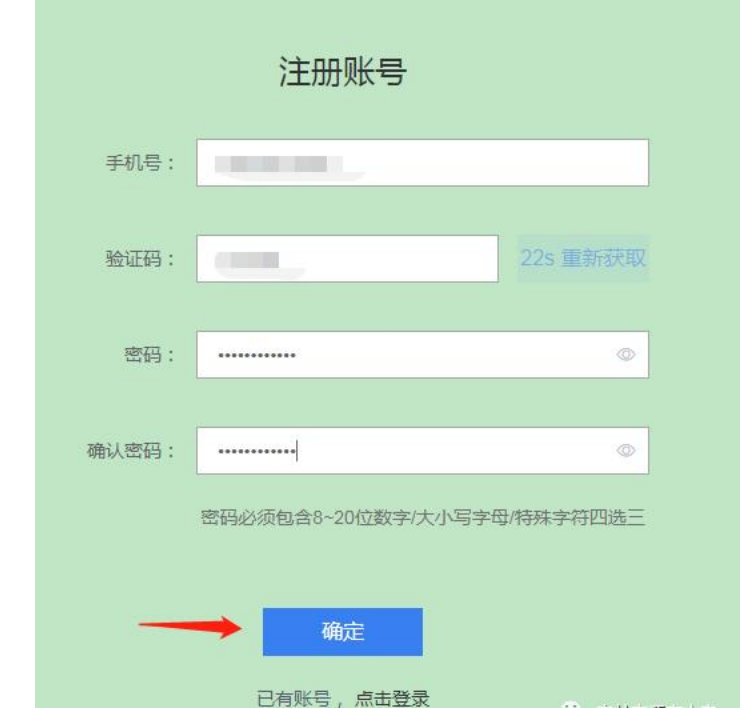

6. 注册完成后, 跳转至登录界面, 输入账号密码, 点击"登录"即可。

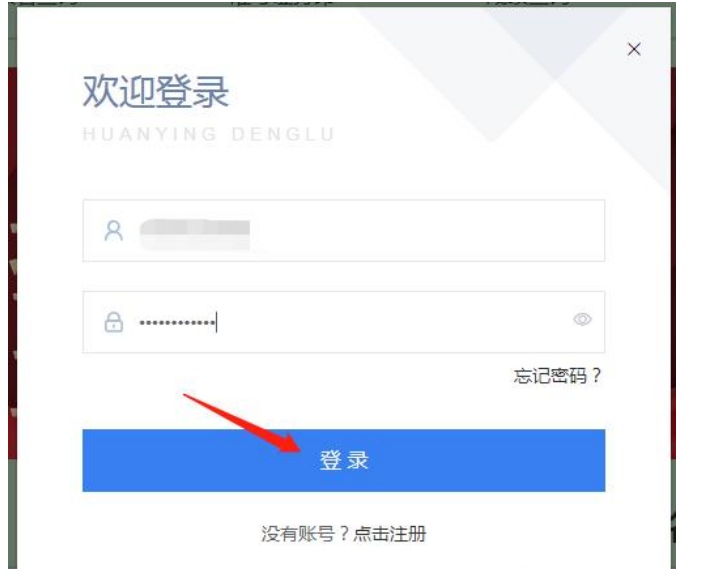

**二、登录流程:**1.注册登录成功后,进入"个人中心",必须完成个人信息 填写。(姓名、证件号、证件照等需为本人实名,一个证件号只能绑定一个 手机号)

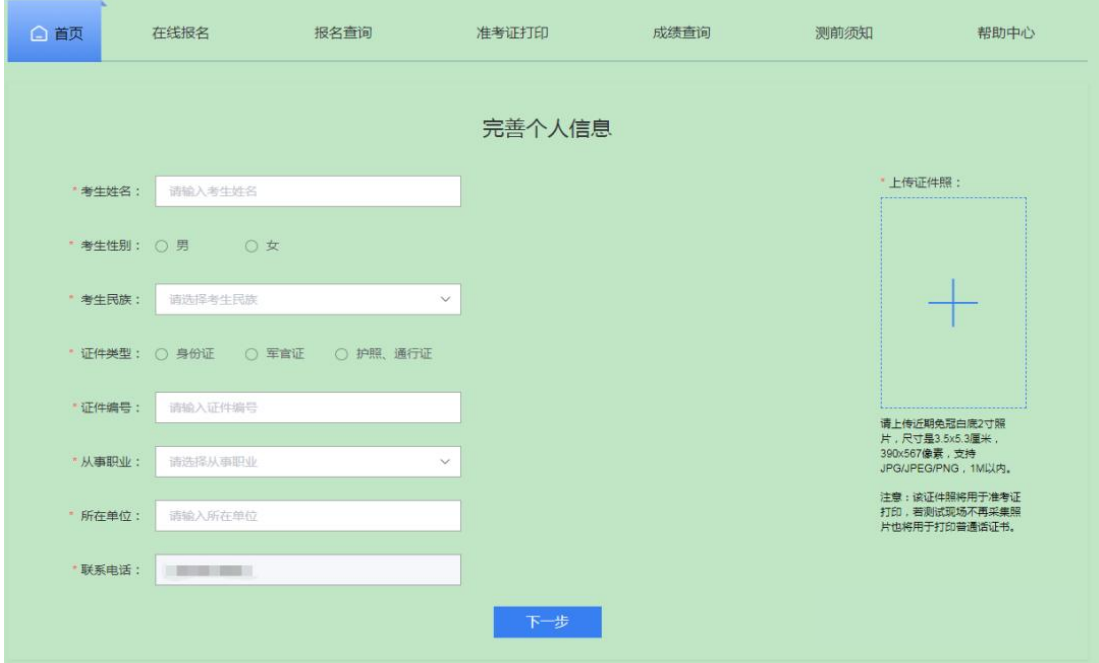

提示:请上传近期免冠 2 寸照片,照片以白底为宜,尺寸是 3.5x5.3 厘米, 390x567 像素,支持 JPG/JPEG/PNG,1M 以内。该证件照仅用于准考证打印,普通话证书照片 以测试现场采集为准。

2.信息确认

注意:证件编号信息仅可绑定一次,绑定后无法修改,请务必核实后再确定。 **三、报名流程:**1.登录后,进入报名入口,选择 "**山西**"入口。 2.仔细阅读《山西省普通话水平测试报名、成绩查询介绍》后,点击"我要 报名",选择测试考点和时间,认真阅读报名须知,填写报名信息,确认信 息并牢记现场报到时间及地点,完成预报名,等待审核。

温馨提示:测试期间,部分测试站工作人员可能不在办公室,无法及时接听电话,如您暂时联系不上,请换个时间再联系,感谢理解!

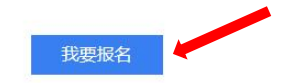

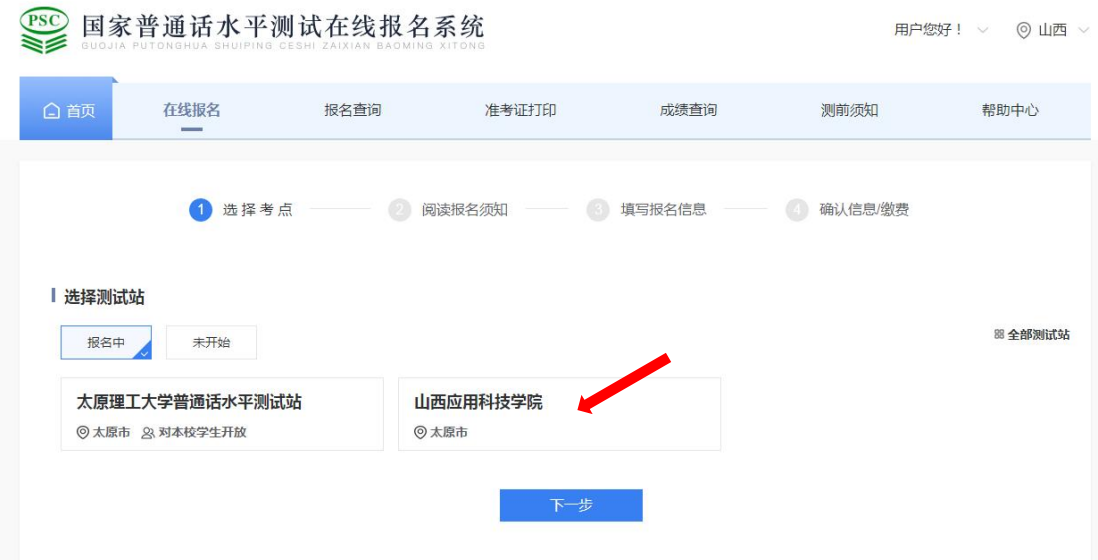